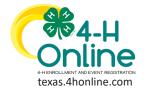

**TEXAS 4HONLINE FAMILY GUIDE** 

ADULT

# **RE-ENROLLMENT**

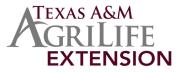

- Login to the family account
- Locate the member's name from the list and click the Enroll Now link.

• Click the blue Enroll button to confirm enrollment information.

| Enrollment                                                         |                                                      |
|--------------------------------------------------------------------|------------------------------------------------------|
| <ul> <li>Confirm Eventing<br/>I'm confirm<br/>as a Volu</li> </ul> | ming I want to enroll in Texas 4-H Youth Development |

### **VOLUNTEER TYPE**

All adults must select at least one Volunteer Type during enrollment. The most common type will be Club Volunteer - Parent Volunteer/Activity Leader. If the volunteer would like to add projects, he/she must add Project Volunteer - Project Leader as a Volunteer Type.

• Click the Select Volunteer Types button.

| Hours                | Туре                  | Title                                          |   | Invoice                                     | 南 |
|----------------------|-----------------------|------------------------------------------------|---|---------------------------------------------|---|
| Invoice<br>Questions | Club Volunteer        | Parent Volunteer/Activity Leader (Most common) | Û | Texas 4-H and Youth \$10.                   | 0 |
| Files                | Select Volunteer Type |                                                |   | Development - Volunteer<br>Late Program Fee |   |
| Screening            |                       |                                                |   |                                             |   |
| <u> </u>             |                       | · - · ·                                        |   |                                             |   |

Select the Volunteer Type category from the drop-down menu.

| VolunteerType                       |  |
|-------------------------------------|--|
|                                     |  |
| Prove Million and                   |  |
| Program Volunteer Project Volunteer |  |
| Club Volunteer                      |  |
|                                     |  |
|                                     |  |
|                                     |  |

• Click the blue Add button next to all volunteer types that apply and click the Done button if needed to proceed.

| Volunteering       |                                         | Club Manager Add                               |   |
|--------------------|-----------------------------------------|------------------------------------------------|---|
|                    | Nec                                     | Parent Volunteer/Activity Leader (Most common) | 1 |
|                    |                                         | D                                              | N |
| Once a             | Il types have been added, click the blu | le Next button.                                |   |
| Files<br>Screening | Select Volunteer Types                  | Late Program Fee                               |   |

| Files<br>Screening                     | Select Volunteer Types |      | Late Program Fee |          |
|----------------------------------------|------------------------|------|------------------|----------|
| Screening<br>Trainings<br>Volunteering |                        |      | Total:           | \$10.00  |
| in the second                          |                        |      |                  | O Delete |
|                                        |                        | Next |                  | ⊘ Delete |

### **CLUBS - UNITS**

• After reading the instructions for the Clubs section, click the blue Select Units (Clubs) button.

| Invoice<br>Questions<br>Files         Parmary         Club         Hype         County           • Click the blue Add button next to all clubs to | Tesas 4H and Youth<br>Development: Volumeer<br>and to the profile.       |  |
|----------------------------------------------------------------------------------------------------|--------------------------------------------------------------------------|--|
| Volunteering Back Next                                                                                                    | Volunteer Type moderne<br>Perent Volunteer/Activity Leader (Most common) |  |

- Click the blue Select Units (Clubs) button to add additional clubs.
- Once all clubs have been added, click the blue Next button.

#### View Our YouTube Channel For Instructions

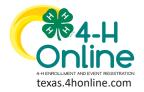

**TEXAS 4HONLINE FAMILY GUIDE** 

ADULT

# **RE-ENROLLMENT**

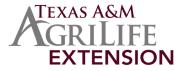

| Invoice            |              | 0.00                | .,,,,, |              |   | Invoice                                     |         |
|--------------------|--------------|---------------------|--------|--------------|---|---------------------------------------------|---------|
| Questions          | Primary      | State 4-H Test Club | Club   | State Office | 8 | Texas 4-H and Youth                         | \$10.00 |
| Files<br>Screening |              |                     |        |              |   | Development - Volunteer<br>Late Program Fee |         |
| Trainings          | Select Units |                     |        |              |   | Total:                                      | \$10.00 |
| Volunteering       |              |                     |        |              |   |                                             |         |
|                    |              | Back                | Next   |              |   |                                             |         |
|                    |              |                     |        |              |   |                                             |         |

### PROJECTS

• After reading the instructions for the Projects section, click the blue Select Projects button.

| Hours<br>Invoice   | Project Name Years In Project Parent Project Club Volunteer Type | Invoice                                                                   |
|--------------------|------------------------------------------------------------------|---------------------------------------------------------------------------|
| Questions<br>Files | Sident Projects                                                  | Texas 4H and Youth \$10.00<br>Development - Volunteer<br>Late Program Fee |
| Click th           | ne blue Select button next to the proj                           |                                                                           |
|                    | s                                                                | Soil and Crop Science Select                                              |
|                    |                                                                  | Sautishing                                                                |

Select the Years In Project from the drop-down menu. The default value is set to 1.
Click the blue Add button. Repeat the process for each project.

| Questions                                       | 4-H After School 1        | Description                                                |  |
|-------------------------------------------------|---------------------------|------------------------------------------------------------|--|
| Files<br>Screening<br>Trainings<br>Volunteering | Select Projects Back Next | Yean In Project required  1 Volunter Type Project Leader V |  |
|                                                 |                           | Add Cancel                                                 |  |

### QUESTIONS

- Click the blue Show Questions button to display and answer all questions.
- Click the blue Next button.

| 0- |                |       |                | 0         | 0           |                                             | 0              | -       |
|----|----------------|-------|----------------|-----------|-------------|---------------------------------------------|----------------|---------|
|    | Volunteer Type | Clubs | Projects       | Questions | Health Form | Consents                                    | Payment        | Confirm |
|    |                |       | Questions      | 1         |             | Invoice                                     |                | X       |
|    |                |       |                |           |             | Texas 4-H an<br>Development<br>Late Program | nt - Volunteer | \$10.00 |
|    |                |       | Show Questions |           |             | Total:                                      |                | \$10.00 |
|    |                |       |                |           |             |                                             |                |         |
|    |                |       |                |           |             |                                             |                |         |
|    |                |       |                |           |             |                                             |                |         |
|    |                |       | Back New       | xt        |             |                                             |                |         |
|    |                |       | Back           | x         |             |                                             |                |         |

### **HEALTH SECTION**

- Click the blue Show Health Form button to display and answer all questions and sign were designated.
- Click the blue Next button.

|  |                  | Late Program Fee |         |
|--|------------------|------------------|---------|
|  | Show Health Form | Total:           | \$10.00 |
|  |                  |                  |         |
|  |                  |                  |         |
|  |                  |                  |         |
|  |                  |                  |         |
|  | Back Next        |                  |         |
|  |                  |                  |         |
|  |                  |                  |         |

### **CONSENTS SECTION**

- Click the blue Show Consents button to display and answer all questions and sign were designated.
- Click the blue Next button.

#### View Our YouTube Channel For Instructions

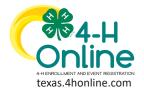

**TEXAS 4HONLINE FAMILY GUIDE** 

ADULT

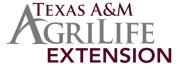

# **RE-ENROLLMENT**

\$10.00

## **PAYMENT SCREEN**

Show Consents

Back Next

### Payment By Card

If there is not a credit card saved in the family profile, add the card information and click the blue Save button.

| Memoer cox                     |                 |                  |                                                 | _ |
|--------------------------------|-----------------|------------------|-------------------------------------------------|---|
| Profile                        | Add New Card    | Invoice          | je<br>Na se se se se se se se se se se se se se | T |
| Events                         |                 | Registration Fee | \$9.50                                          |   |
|                                |                 |                  |                                                 |   |
| Texas 4-H Youth<br>Development | Card Number *   | Category         | \$0.50                                          |   |
| Enrollment                     | Exp. Date *     | Total:           | \$10.00                                         |   |
| About You                      |                 |                  | •••••                                           |   |
| Activities                     | Card Code       |                  |                                                 |   |
| Animals                        |                 |                  |                                                 |   |
| Awards                         | Billing Address |                  |                                                 |   |
| Clubs                          | First Name      |                  |                                                 |   |
| Consents                       |                 |                  |                                                 |   |
| Groups<br>Health               | Last Name       |                  |                                                 |   |
| Invoice                        | USA T           |                  |                                                 |   |
| Projects                       |                 |                  |                                                 |   |
| Questions                      | Zip             |                  |                                                 |   |
| Files                          | Street Address  |                  |                                                 |   |
| Trainings                      | City            |                  |                                                 |   |
|                                |                 |                  |                                                 |   |
|                                | State           |                  |                                                 |   |
|                                | Phone Number    |                  |                                                 |   |
|                                |                 |                  |                                                 |   |
|                                | Company         |                  |                                                 |   |
|                                |                 |                  |                                                 |   |
|                                | SAVE Cancel     |                  |                                                 |   |
|                                |                 |                  |                                                 |   |
|                                |                 |                  |                                                 |   |
|                                |                 |                  |                                                 |   |
|                                |                 |                  |                                                 |   |
|                                |                 |                  |                                                 |   |

### **Payment By 4H Check**

Click the blue Pay By Check button.

Payment for this invoice will be collected by State Office Pay By Check CountyArea.

- By applying this option you are accepting responsibility for the non-electronic payment method.
- Click the blue Confirm button to confirm the payment option.

| Lost Norre     |       |        |                                                                                                    |  |  |
|----------------|-------|--------|----------------------------------------------------------------------------------------------------|--|--|
| USA .          | USA 👻 | Coupon | By applying this option you are responsible for providing a check as payment. This may cause a delay in<br>processing versus other methods of payment. Are you sure you want to continue? |  |  |
| Zp             |       | Apply  |                                                                                                    |  |  |
| Street Address |       |        | Confirm Cancel                                                                                                    |  |  |

### **Changing Payment Method**

- If the payment method needs to be changed, click the Change Payment Method button. This is the only time a payment method can be changed.
- Click the blue Next button to advance to the submission screen.

| Selected Payment Method | Invoice            |                                                                                                    | 'n   |
|-------------------------|--------------------|----------------------------------------------------------------------------------------------------|------|
| Non-Electronic Payment  |                    | H and Youth Development - \$10.00<br>• Late Program Fee                                                                                                    |      |
| Change Payment Method   | Total:             | \$10.00                                                                                                    |      |
|                         |                    | Payments:                                                                                                    |      |
|                         | CHECK<br>Owed to S | State Office \$10.00                                                                                                    |      |
|                         | please d           | ave have made payment or we are paying your<br>disregard this notice. If you need to make paym<br>ments by 4H Check please contact our office a<br>5-5555. | nent |
|                         | Coupon             | Apply                                                                                                    |      |
| Back                    | ext                |                                                                                                    |      |

#### View Our YouTube Channel For Instructions

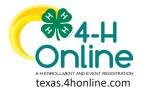

TEXAS 4HONLINE FAMILY GUIDE ADULT

# **RE-ENROLLMENT**

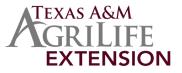

## **SUBMIT SCREEN**

• Click the blue Submit button at the bottom of the screen.

| Enrollment                                  | Invoice                                                                                                    | 3                                          |
|---------------------------------------------|----------------------------------------------------------------------------------------------------|--------------------------------------------|
| Selected Units                              | Texas 4-H and Youth<br>Development - Volunteer<br>Late Program Fee                                                                              | \$10.00                                    |
| State 4-H Test Club, State Office - Primary | Total:                                                                                                    | \$10.00                                    |
| Selected Projects                           | Selected Payments:                                                                                                    |                                            |
| Aquatic Science -                           | Used to State Office<br>If you have have made<br>paying your free please<br>if you need to make pay<br>by 44 Ohech please core<br>555-555-5555. | disregard this notice<br>ment arrangements |
| Back Abbrid                                 |                                                                                                    |                                            |

Click the blue Confirm screen to submit to the county office for approval.

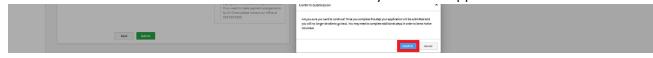

# **VOLUNTEER SCREENING (If screening is due for the current 4-H year)**

- Click the blue Show Screening button to display and answer all questions and sign were designated.
- Click the blue Submit button to send the screening to the state 4-H office for processing.

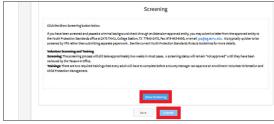

# VOLUNTEER TRAINING (If trainings are required for the current 4-H year)

There are two required trainings that each volunteer needs to talk in order to enroll.

- Click the title of the training to bring up the scorm training window.
- Complete the entire training and submit at the end.

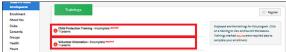

## **VOLUNTEER STATUS**

#### Active volunteer enrollments must have:

- Approved enrollment by the county office
- Screening completed and passed
- 2 required trainings completed and passed
- Application Fees Received/Paid

|                         |                                         | enrollment, no worries, just click on the link to    |
|-------------------------|-----------------------------------------|------------------------------------------------------|
|                         | <u>4-H</u>                              | pick up where you left off.                          |
| 0William George #639022 | Volunteer - Approved                    | To navigate to a family member click on the View     |
| Aug 20, 1965            | Volunteering for 2020-2021 program year | Button to the right of the name. When you are        |
|                         | Screening Approved                      | finished viewing the selected member click on the    |
|                         | Trainings Complete                      | Member List link at the top of the menu to the left. |

#### View Our YouTube Channel For Instructions